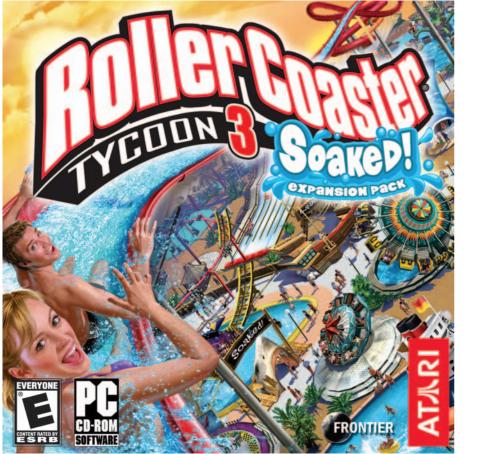

### **TABLE OF CONTENTS**

| First Things First               | , <del>.</del> |
|----------------------------------|----------------|
| Prepare to Get Soaked!           | 6              |
| Menus and Loading Boxes          | å <del>.</del> |
| Changes to the In-game Interface | 7              |
| Using the Added Features         | 1              |
| Other Surprises                  | 16             |
| Credits                          | 17             |
| Atari Web Sites                  | 20             |
| Technical Support                | 2              |
| End-User License Agreement       | 2:             |

#### FIRST THINGS FIRST

#### The ReadMe File

The RollerCoaster Tycoon® 3: Soaked!™ CD-ROM game has a ReadMe file where you can view both the License Agreement and updated information about the game.We strongly encourage you to read this file in order to benefit from changes made after this manual went to print.

To view this file, double-click on it in the *RollerCoaster Tycoon 3: Soaked!* directory found on your hard drive (usually C:\Program Files\Atari\RollerCoaster Tycoon 3 Soaked!).You can also view the ReadMe file by first clicking on the Start button on your Windows\* taskbar, then on Programs, then on Atari, then on RollerCoaster Tycoon 3, and then on the ReadMe file.

### **System Requirements**

**Software** RollerCoaster Tycoon® 3 must be installed

Operating System Windows\* 98SE/Me/2000/XP (Windows\* XP recommended)

Processor Pentium\* III 933 MHz or compatible (Pentium\* 4 1.3 GHz or

compatible recommended)

Memory 256 MB RAM, 384 MB for XP (384 MB recommended,

512 MB for XP recommended)

Hard Disk Space 800 MB Free (assumes RollerCoaster Tycoon 3 is already installed)

CD-ROM Drive 8X Speed or faster

Video 64 MB Hardware T&L-compatible video card\*

Sound Windows® 98SE/Me/2000/XP-compatible 16-bit sound card

(PC audio solution containing Dolby Digital Live required for

Dolby Digital audio)

DirectX° version 9.0c (included)

If your PC does not meet the video hardware requirements above, this game will not run.

<sup>\*</sup> Systems with GeForce 2 GTS/MX, GeForce 4 MX or the Intel Extreme chipset family may exhibit performance degradation or graphical irregularities and are not recommended.

### **Setup and Installation**

**Note:** You must have the original *RollerCoaster Tycoon\* 3* CD-ROM game installed on your computer in order to install and play *RollerCoaster Tycoon 3: Soaked!* We also recommend you install all updates for *RollerCoaster Tycoon 3* before starting the installation of this expansion pack. Consult the manual for *RollerCoaster Tycoon 3* for instructions on how to install updates.

- 1. Start Windows® 98SE/Me/2000/XP.
- 2. Insert the RollerCoaster Tycoon 3: Soaked! CD-ROM game disc into your CD-ROM drive.
- 3. If AutoPlay is enabled, the RollerCoaster Tycoon 3: Soaked! launcher screen should appear. If AutoPlay is not enabled, or the installation does not start automatically, click on the Start button on your Windows\* taskbar, then on Run. Type D:\Autorun.exe in the space provided and click on OK. Note: If your CD-ROM drive is assigned to a letter other than D, substitute that letter.
- 4. On the RollerCoaster Tycoon 3: Soaked! launcher screen, click the Install button and follow the on–screen instructions to finish installing the RollerCoaster Tycoon 3: Soaked! CD-ROM game.
- 5. After installing the game, we strongly recommend that you check for updates. Re-insert the game disc into your CD-ROM drive and click on the Updates button on the launcher screen.
- 6. After RollerCoaster Tycoon 3: Soaked! is installed, you may launch the game either from the launcher screen by clicking Play or by clicking on the Start button, then Programs > Atari > RollerCoaster Tycoon 3 Soaked! Play RollerCoaster Tycoon 3 Soaked! (for XP users, click on the Start button, then on All Programs > Atari > RollerCoaster Tycoon 3 Soaked! > Play RollerCoaster Tycoon 3 Soaked! > Play RollerCoaster Tycoon 3 Soaked!).

Visit atari.com/rollercoastertycoon for the latest information about the game.

**Note:** You must have either the *RollerCoaster Tycoon 3* game disc or the *RollerCoaster Tycoon 3: Soaked!* game disc in your CD-ROM drive to play.

#### Installation of DirectX®

RollerCoaster Tycoon 3: Soaked! requires DirectX\* 9.0c or higher in order to run. If you do not have DirectX\* 9.0c or higher installed on your computer, click "Yes" to accept the DirectX\* 9.0c License Agreement. This will then launch the DirectX\* 9.0c Installer.

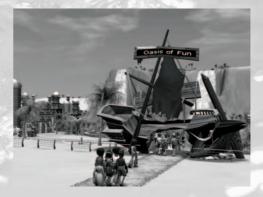

#### PREPARE TO GET SOAKED!

Careen down a gigantic water slide to a thrilling splashdown in an Olympic size pool; or hang ten in a halfpipe as you surf through the wave simulator. Choreograph your very own laser light and dancing water shows; or add performing killer whales to entertain your park guests. Treat your guests (and yourself!) to the latest rides and coasters, including the wet and wild RollerSoaker! Now you can add a water park to your current RollerCoaster Tycoon 3 amusement parks, but be prepared! You will get wet on this ride!

RollerCoaster Tycoon 3: Soaked! also includes eight original drenching scenarios, two aquatic design themes, a pool-building toolset, and an expanded version of the RCT3 MixMaster™ that allows you to create your own laser light shows, customize dolphin and killer whale performances, and choreograph dancing water shows. In addition, the scenarios feature added challenges to give you more ways to play the game.

Finally, RollerCoaster Tycoon 3: Soaked! allows you to create tunnels for both footpaths and trackrides. See "Creating Tunnels" on page 16.

### Playing Rollercoaster Tycoon® 3: Soaked!

RollerCoaster Tycoon 3: Soaked! uses the same controls as those for RollerCoaster Tycoon 3. Please refer to the RollerCoaster Tycoon 3 player's guide for instructions on how to use the features of the core game.

#### **MENUS AND LOADING BOXES**

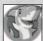

After you've installed *RollerCoaster Tycoon 3: Soaked!* the game's menu screens will also include a shark icon located in the lower-right corner of the screen.

After you select Career Mode, the game will display a menu allowing you to choose to play scenarios from either RollerCoaster Tycoon 3, or RollerCoaster Tycoon 3: Soaked!

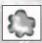

Finally, any time you open a load screen, saved games from *RollerCoaster Tycoon 3: Soaked!* will be marked by a "soaked" graphic, indicating that the expansion pack is required in order to load that game.

### **CHANGES TO THE IN-GAME INTERFACE**

This section describes added features and changes to the game interface.

### **Mouse Wheel Support**

You can now scroll all menus, lists and dialog boxes that include a vertical slider by using the mouse wheel.

### **Shift Key Support for Building Structures**

You can now use the **Shift** key to construct elevated elements while building structures. See "Using the Control Key to Build Elevated Scenery and Structures" on page 11.

### **Game Options**

Warning: Only make adjustments to game options if you know that your computer is capable of running optimally with the settings you have selected. If, after adjusting some of the settings, your computer begins to show performance degradation, open Game Options > Graphic Settings and click the Graphics Detail Level icon to reset the game back to its default settings for your PC.

#### **Graphic Settings**

Two controls have been added:

Refraction – When checked, all views through water will be affected by light refraction.

**Laser Occlusion by Terrain and Scenery** – When checked, laser shows will allow terrain and scenery to block light beams.

#### **Scenic Settings**

One option has been added:

**Use Environment Map On Flowing Water** – When checked, adds additional properties to bodies of flowing water so that the environment is reflected on the surface of flowing water.

### **Park Management**

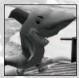

#### Staff

After you place an entertainer in your park, one of the uniforms available is a shark costume.

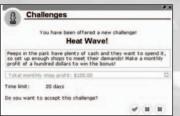

#### Challenges

Among the buttons under Park Management, is a button for displaying Challenges. The challenges window displays a special opportunity to take advantage of a temporary condition that affects your park and its guests. If you meet the challenge, you'll receive a special bonus.

#### **Themes**

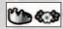

Most of the object placement windows (such as rides, shops, and scenery) now include selections for two themes, Atlantis and Paradise Island.

#### **Pool Slides and Rides**

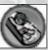

A selection has been added to the Rides menu for selecting pool slides and rides. Waterslides are assembled much the same way as track rides, except you should place the ride entrance at an elevated platform, and the end of the ride must empty into a swimming pool.

### Scenery

Two scenery options have been added to the Scenery buttons.

#### **Terrain Surfaces**

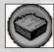

The Terrain Surfaces button allows you to add raised terrain in blocks, as well as larger structures for marking the entrance to a themed area.

#### **Swimming Pools**

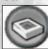

The Swimming Pools button opens a suite of tools allowing you to create swimming pools of any shape and size. See "Using the Swimming Pool Editor" on page 13.

#### RCT3 MixMaster

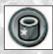

The RCT3 MixMaster" has been expanded to include lasers, dancing water jets and performing dolphin and killer whale shows as well as fireworks. See "Using the Improved RCT3 MixMaster"" on page 11 for more details.

### **Speaker Objects**

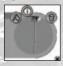

Loud Speakers have been added to both the list of Path Extras and to the list of Scenery Items. Speaker Objects can be used just like any other scenery element, except you may also assign a sound file to the object, adjust the volume of the speaker, and turn it off or on. Adding speakers throughout the length of a track ride, or along the path of a themed area allows you to give your park a

more immersive feel.

#### **Passport Stations**

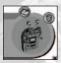

Listed among the Path Extras is an element called Passport Stations. Peeps are given a passport booklet as they enter the park. If peeps have their passport booklet stamped by the required number of stations, they win a prize! You can specify how many stations are required by using the Passport Station control panel. The ideal strategy for using Passport Stations is to place them far apart at

the far reaches of your park, giving peeps a reason to visit all areas of your amusement park.

### Terrain Tools Waterfalls

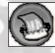

Added to the Terrain Tools buttons is a selection for creating waterfalls. See "Creating Waterfalls" on page 14.

#### **USING THE ADDED FEATURES**

#### **Tutorials**

RollerCoaster Tycoon 3: Soaked! provides tutorials for several of the added features. Tutorials include how to construct Waterfalls, Basic Pools, and Advanced Pools; how to customize pool facilities; how to create laser shows and whale shows; how to customize-design laser effects and laser images. The tutorials can be found in the main menus of the game.

# **Using the Control Key to Build Elevated Scenery and Structures**

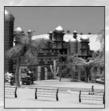

An improved method for building elevated portions buildings and scenery (such as roofs) can now be accomplished using the **Control** key. Use the following steps to learn how to do this.

After you've built the walls of a structure, build the roofline attached to the top of the wall. This is accomplished in the same way as with RollerCoaster Tycoon 3, where you first select a roof piece from the Scenery Structures menu, and then position the pointer where you want to place the roof piece, hold the Shift key and nudge the

mouse up until the piece is positioned correctly, and, finally, click to place it there. Now click to place it there. To add *another* roof piece at the *same* height, move the pointer so it touches the previously placed roof-piece, and then press the **Control** key. This action assigns that height to the **Control** key so when you are placing any additional scenery items in your park and hold down the **Control** key, it will be placed at that height. This is particularly useful for building large expanses of roof and platforms.

### Creating Shows with the Improved RCT3 MixMaster

The Fireworks MixMaster™ from the original *RollerCoasterTycoon 3* has been expanded to allow you to create water and laser shows among other things. The improved RCT3 MixMaster™ allows you to add not just fireworks, but now also add water jets and lasers to the

mix! You can also preview each effect now. In addition, you can customize the laser displays and the water displays using the Advanced Designer, and then save these creations to be used later or shared with the on-line *RollerCoaster Tycoon* community.

As with the fireworks shows, you'll first need to add the kind of launchers to your park for the type of effects (fireworks, water jet, laser) you want to use in your show, and then open a show timeline to add these elements.

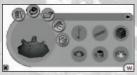

To add launchers, click the Scenery button, and then click RCT3 MixMaster™ button to display the RCT3 MixMaster™ console. Next, click the MixMaster Bases button to see the launcher bases for water jets and lasers as well as fireworks — click one of these to choose it and then click the place in the park where you want that launcher to reside. At any time, you can click on

a launcher located in your park to open the RCT3 MixMaster™ interface.

Next, click the MixMaster Displays button to open a sequence timeline. In the same way fireworks shows were created, click the timeline where you want to add a show event, and choose an event from the pop-up window to add it to the timeline.

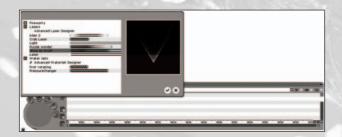

### Using the Swimming Pool Editor.

Click the Scenery button, and then click the Swimming Pools button at the bottom of the list. This will open the Swimming Pool Construction toolbox.

First take a look at the interface and notice you can add the following:

- Pool paths (to add footbridges and to create elevated areas)
- Pool extras (to add ladders, lights, showers, and diving boards)
- Pools (swimming areas)
- Pool changing rooms (where peeps in your park enter and exit the pool area)
- Save (to save your pool designs). This option is present when the pool changing room window is open.

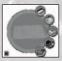

Select the Pools button and then choose a pool edge-type, and then draw the pool over a flat area in your park to add the pool. If you want an elevated pool, click the toggle-snap icon and then adjust the number to indicate how high the pool will be constructed.

Next, select the Place Tiles button to construct decking around the pool. As with pool construction, you can add raised decking by clicking on the toggle-snap icon and adjusting the height value and then drawing in the park to construct decking.

Add plenty of decking around a pool so you can add lounge chairs, showers, diving boards and waterslides.

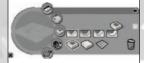

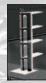

To add a tall diving board, select the highdiving board from the Pool Extras, move the pointer to the area where the diving board will be constructed, and then hold the mouse button as you nudge the mouse upward.

To add a wave machine, choose the wave-machine item, move the pointer to the edge of the pool and then click to add it to the pool edge.

To add a water slide that empties into your pool, build the water slide so the slide's end-piece connects to the edge of the pool decking, and then make sure pool parts have been built around the water slide's end-piece to provide a splash zone.

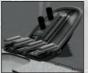

To adjust the price of a pool area, and to perform other tasks like maintenance, click the changing room for that pool and make adjustment in the control panel that appears there.

### **Creating Waterfalls**

Waterfalls can only be constructed between two adjacent bodies of water where one is higher than the other.

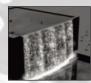

First, modify the terrain to create a raised area — for best results, use the tool to create a mesa. Next, create a pit on the mesa and then add water (consult the *RollerCoaster Tycoon 3* manual for instructions on adding water bodies). This higher water body must have a flat, straight edge over which the water can flow. Then, create a pit at the base of the raised area and add water there, too, ensuring that there is at least some water in

the lower body that is roughly underneath the edge over which you want the water the flow.

Finally, click the Waterfalls button (as seen on page 10) to activate the waterfall function, then click the raised water body to select it, and then click the lower water body to select it. If the terrain has been formed properly, a waterfall will be created automatically. The width of the waterfall is selected based on the narrower of i) the length of the flat, straight edge on the

raised water body; and ii) the width of the lower water body underneath this edge into which the waterfall will discharge. Use this information to create waterfalls of whatever height and width you choose.

### **Using the RollerSoaker**

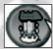

One of the rides in RollerCoaster Tycoon 3: Soaked! is the RollerSoaker, which features controls for riders to release several gallons of water, soaking the guests walking below. While riding the RollerSoaker, find the button labeled "release water" located in the coaster cam interface, and click the button to dump gallons

of the wet stuff. To get an optimal view of the RollerSoaker releasing water, position the Coaster Cam to look backwards and then zoom out.

### **Creating Dolphin and killer whale Shows**

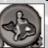

Before you add a dolphin or killer whale show, you must first create a water body using the terrain tools, and one that is deep enough to accept the show "object." See the RollerCoaster Tycoon 3 manual for instruction on creating bodies of water.

After you've finished building the water body, select either dolphin or killer whale show from the Gentle Rides, position the ride in the water, and then click to add the attraction. If the water is too shallow, the color of the attraction will remain red. The fastest way to adjust the water body to the proper depth is to hold down the **Alt** key while the show is positioned over the water – when the color of the attraction turns blue, click to add it there.

Finally, add an entrance and exit, connect them to your park's path system and open the show just like other attractions.

After you've placed the show, you can customize the contents of the show by clicking the Aquatics MixMaster button found in the attraction's control panel.

When clicked, the RCT3 MixMaster™ sequencer interface will be displayed where you can add any of the choreo-

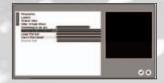

graphed moves in any order you want by clicking in the timeline. In order to easily preview the show while choreographing it, you can move the mouse backwards and forwards to "scrub" through the show. **Note:** Dolphin and killer whale shows cannot be added to swimming pools.

### **Creating Tunnels**

Now you can create tunnels for footpaths and track rides! The best way to learn how to do this is to launch the Extras tutorial from the Tutorials Menu and follow the tutorial directions.

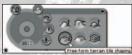

To create a tunnel, you must first raise a section of terrain so that vertical surfaces are exposed. To do this, click the Terrain Shaping button under the Terrain Tools, and then click Adjust Terrain Tiles in the construction toolbox. Click the button for

Free-form Terrain Tile Shaping, and then point to an area of the terrain, hold down the mouse button and drag the mouse up until the terrain is raised to the height you want.

Now, create a footpath leading toward the vertical surface of the raised terrain. When the path encounters the vertical surface, a tunnel will automatically be created and the terrain will become translucent, allowing you to see through into the interior of the raised terrain where your path is being created.

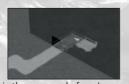

That's all there is to it! Placing path-extras on paths within tunnels is the same as before. In addition, you can also create tunnels using any track ride, with one extra option; you can select the color of the headlight by clicking on the Headlight button found on the Vehicles page of the ride's control panel.

### **OTHER SURPRISES**

As with RollerCoaster Tycoon 3, this expansion pack has many wonderful elements waiting to be discovered. We recommend you play Soaked! and uncover these yourself.

#### **CREDITS**

### Atari

Ken Allen Sr. Producer

Sr. John Billington Brand Manager

Bob Welch

Executive Producer

Paul Hellier

Director of Technology

Stacey Clement

Public Relations Manager

Steve Martin

Director of Creative Services

Liz Mackney

Director of Editorial & Documentation Services

Erik Gerson
Sr. VP Marketing

Morgan Tomaiolo Senior Graphic Designer

Kurt Carlson

**Documentation Specialist** 

Paul Collin Copywriter

Ezeguiel "Chuck" Nunez

Manager of Publishing Support

Ken Ford

Director of IT and Web Strategies

Jimmie Lee

Technical Support Supervisor

Mike O'Shea

O.A. Testing Supervisor

Jason Gates Lead Testers

Randy Alfonso
Assistant Lead Tester

Kyle Brown Daniel Burns Quang Nguyen Glad Papellero Jonathan Passamonte Joe Taylor

Testers

Dave Strang
Manager, Engineering Services and

Compatibility Lab

Ken Edwards

**Engineering Services Specialist** 

Dan Burkhead Eugene Lai

Engineering Services Technicians

Chris McQuinn

Senior Compatibility Analyst

Cuong Vu

Compatibility Test Lead

16

Randy Buchholz Patricia-Jean Cody Tony Nguyen Compatibility Analysts

Jon Nelson

Director, Global Web Services

Scott Lynch
Producer, Online

Richard Leighton

Senior Web Designer, Online

Sarah Pike

Online Marketing Manager

Todd Curtis

Vice President, Operations

Eddie Pritchard

Director of Manufacturing

Lisa Leon

Lead Senior Buyer

Gardnor Wong Senior Buyer

Tara Moretti

Buyer

Janet Sieler
Materials Planner

Nichole Mackey
Process Planner

#### **Special Thanks**

Daniel Hains, Betsy LaCoe Hamm, Danielle Peiffer and Cindy Farkas of Hershey Corp.

### **Frontier Developments**

Chris Sawyer, David Braben Executive Producers

Jonny Watts Producer

Oscar Cooper Lead Programmer

Sam Denney Lead Artist

John Bichard Ian Collinson Andrew Fray

Andrew Gillett Rick Griffiths Matthew Halpin Andrew Scott

Programming Team
Gary Bickmore

Simon Brewer Marc Cox Dariusz Drobnica

Stefan Scheffers
Dean Searle

Hayden Scott-Baron Martin Squires

Art Team

Zafer Coban Gerard Huke Milan Medvec Animation Team David Scantlebury Patrick Byrne Tim Hughes Jon Lewis Peter Halpin Game Engine Team

Felix Isley Jonathan Pace Andrew Thomas Alex Smyth Track Design Team

Charlie Bewsher Stuart Fraser Jonathan Pace James Taylor Level Design Team Michael Brookes QA Supervisor Michael Michael Tester

Alistair Lindsay

Alistair Lindsay Sound Effects David Walsh

Managing Director
Marjacq Micro Ltd.
Representation

#### **ATARI WEB SITES**

To get the most out of your new game, visit us at:

#### atari.com/rollercoastertycoon

If you would like to chat with other gamers, as well as developers, visit our Community Forum area at:

#### ataricommunity.com

Kids, check with your parent or guardian before visiting any web site.

Chat Messages: Atari does not monitor, control, endorse, or accept responsibility for the content of chat messages. You are strongly encouraged not to give out identity or other personal information through chat message transmissions. Kids, check with your parent or guardian if you are concerned about any chat you receive.

Use of Atari web sites is subject to terms and conditions, which you can access at:

atari.com/us/tos

## TECHNICAL SUPPORT (U.S. & Canada)

### **Help Via the Internet**

Up-to-the-minute technical information about Atari products is generally available 24 hours a day, 7 days a week via the Internet at:

#### atarisupport.com

Through this site you'll have access to our FAQ (Frequently Asked Questions) documents, our FTP (File Transfer Protocol) area where you can download patches if needed, our Hints/Cheat Codes if they're available, and an Email area where you can get help and ask questions if you do not find your answers within the FAQ.

**Note:** In the event we must send you a Hint Sheet, FAQ document, patch or update disc via Email, we may require verifiable consent from a parent or guardian in order to protect children's privacy and safety online. Consent Forms are available at the web site listed above.

### Help Via Telephone in the United States & Canada

For phone assistance, call **Atari Technical Support** at **(425) 951-7108**. Our **Interactive Voice Response** system is generally available 24/7, providing automated support solutions immediately.

Great News! We've improved our Automated Systems so that you can get product-specific Troubleshooting help more quickly. All you need to do is enter the product's **Part #** when prompted to do so. This will take you directly to all of our known issues and solutions for this title. The product's **Part #** is located in several places (on the CD label, package and/or plastic disc case) and is usually identified by a number such as **04-12345**. When prompted by the Automated System, enter the **last five digits** of your product's Part #. (For example, Part # 04-12345 would require that you enter the "12345" portion of the number for that product,) **Note**: Some products simply feature a five-digit Part # without an "04-" prefix.

Live support is generally available Monday through Friday, 8:00 AM until 6:00 PM (Pacific Time). **Note:** We may be closed on major holidays.

Before making your call, we ask that you be at your computer, have the following information available, and be ready to take notes:

- · System Make and Model
- Processor Type
- Operating System, including version number if possible (such as Windows® 98SE; Windows® Me)
- RAM (Memory)
- · Video and sound card data and drivers
- Any screen or error messages you've encountered (and where)

#### **Product Return Procedures in the United States & Canada**

In the event our technicians at (425) 951-7108 determine that you need to forward materials directly to us, please include a brief letter explaining what is enclosed and why. Make sure you include the Return Merchandise Authorization Number (RMA#) supplied to you by the technician, and your telephone number in case we need to call you. You will receive the mailing address when the technician gives you the RMA#. Any materials not containing this RMA# will be returned to you unprocessed.

### **Warranty Policy in the United States & Canada**

If our technicians determine that the product storage medium is found to be defective within ninety (90) days of original purchase, (unless otherwise provided by applicable law), Atari will replace the item free of charge, to the original purchaser, if the item is accompanied by the original dated receipt and packaging.

#### **END-USER LICENSE AGREEMENT**

**IMPORTANT** — **READ CAREFULLY:** Please be sure to carefully read and understand all of the rights and restrictions described in this End-User License Agreement ("EULA").

#### **AGREEMENT**

This document is an agreement between you and Atari, Inc. and its affiliated companies ("Company"). The enclosed software game disc(s), cartridge or Game Pak ("Software") and any accompanying printed materials are licensed to you only on the condition that you accept all of the terms contained in this EULA.

By opening this package and installing or otherwise using the Software you agree to be bound by the terms of this EULA. If you do not agree to the terms of this EULA you may not install or use the Software and within 15 days of purchase you must call the Tech Support telephone number listed in the manual accompanying the Software (the "Manual"). Select the Automated Phone System's Main Menu option for Consumer Services and follow the prompts.

You will be given a Return Merchandise Authorization number (RMA #) by the technician. You then have 15 days from the date of this contact to return the Software in its protective covering, the Manual and the original sales invoice to the address supplied to you.

If this is a PC product, when you install the Software you will be asked to review and either accept or not accept the terms of the EULA by clicking the "I Accept" button. By clicking the "I Accept" button you acknowledge that you have read the EULA, understand it and agree to be bound by its terms and conditions.

#### COPYRIGHT

The Software is protected by copyright laws and international copyright treaties, as well as other intellectual property laws and treaties. All title and copyrights in and to the Software (including but not limited to any images, photographs, animations, video, music, text and "applets" incorporated into the Software) and any printed materials accompanying the Software are owned by the Company or its Licensors.

#### **GRANT OF LICENSE**

The Software is licensed and not sold to you and its use is subject to this EULA. The Company grants you a limited, personal, non-exclusive license to use the Software in the manner described in the user documentation. The Company reserves all rights not expressly granted to you in this EULA.

#### PERMITTED USES

- If the Software is configured for loading on a hard drive, you may install and use the Software on a single computer.
- You may make and maintain one copy of the Software for backup and archival purposes, provided that the original and copy of the Software are kept in your possession.
- 3. You may permanently transfer all your rights under this EULA, provided you retain no copies, you transfer all of the Software (including all component parts, the media and printed materials and any upgrades) and the recipient reads and accepts this EULA.

#### RESTRICTIONS

- 1. You may not delete or obscure any copyright, trademark or other proprietary notice on the Software or accompanying printed materials.
- You may not decompile, modify, reverse engineer, disassemble or otherwise reproduce the Software.
- 3. You may not copy, rent, lease, sublicense, distribute, publicly display the Software, create derivative works based on the Software (except to the extent expressly permitted in the Editor and End-User Variation section of this Agreement or other documentation accompanying the Software) or otherwise commercially exploit the Software.
- 4. You may not electronically transmit the Software from one computer, console or other platform to another or over a network.
- 5. You may not use any backup or archival copy of the Software for any purpose other than to replace the original copy in the event it's destroyed or becomes defective.

#### **EDITOR AND END-USER VARIATIONS**

If the Software includes a feature that allows you to modify the Software or to construct new variations (an "Editor"), you may use such Editor to create modifications or enhancements to the Software, including the construction of new levels (collectively the "Variations"), subject to the following restrictions. Your Variations: (i) must only work with the full, registered copy of the Software; (ii) must not contain modifications to any executable file; (iii) must not contain any libelous, defamatory or other illegal material, material that is scandalous or invades the rights of privacy or publicity of any third party; (iv) must not contain any trademarks, copyright-protected work or other property of third parties; and (v) may not be commercially exploited by you, including but not limited to making such Variations available for sale or as part of a pay-per-play or timesharing service.

#### **TERMINATION**

This EULA is effective until terminated. You may terminate this EULA at any time by destroying the Software. This EULA will terminate automatically without notice from the Company if you fail to comply with any provisions of this EULA. All provisions of this EULA as to warranties, limitation of liability, remedies and damages will survive termination.

#### LIMITED WARRANTY AND DISCLAIMER OF WARRANTIES

You are aware and agree that use of the Software and the media on which is recorded is at your sole risk. The Software and media are supplied "AS IS." Unless otherwise provided by applicable law, the Company warrants to the original purchaser of this product that the Software storage medium will be free from defects in materials and workmanship under normal use for ninety (90) days from the date of purchase. The warranty is void if the defect has arisen through accident, abuse, neglect or misapplication. If the Software fails to conform to this warranty, you may at your sole and exclusive remedy, obtain a replacement free of charge if you return the defective Software. Follow the Product Return Procedures described in the Manual. The Company does not warrant that the Software or its operations or functions will meet your requirements, or that the use of the Software will be without interruption or error.

TO THE FULLEST EXTENT PERMISSIBLE UNDER APPLICABLE LAW, EXCEPT FOR THE EXPRESS WARRANTY SET FORTH ABOVE, THE COMPANY DISCLAIMS ALL WARRANTIES, EXPRESS OR IMPLIED, INCLUDING AND WITHOUT LIMITATION, THE IMPLIED WARRANTIES OF MERCHANTABILITY AND FITNESS FOR A PARTICULAR PURPOSE AND NON-INFRINGEMENT. EXCEPT FOR THE EXPRESS WARRANTY SET FORTH ABOVE, THE COMPANY DOES NOT WARRANT, GUARANTEE OR MAKE ANY REPRESENTATION REGARDING THE USE OR THE RESULTS OF THE USE OF THE SOFTWARE IN TERMS OF ITS CORRECTNESS, ACCURACY, RELIABILITY, CURRENTNESS OR OTHERWISE. SOME JURISDICTIONS DO NOT ALLOW THE EXCLUSION OF OR LIMITATIONS ON IMPLIED WARRANTIES, SO THE ABOVE EXCLUSIONS AND LIMITATIONS MAY NOT APPLY TO YOU.

#### LIMITATION OF LIABILITY

IN NO EVENT WILL THE COMPANY OR ITS EMPLOYEES OR LICENSORS BE LIABLE FOR ANY INCIDENTAL, INDIRECT, SPECIAL, CONSEQUENTIAL OR PUNITIVE DAMAGES, OR ANY DAMAGES WHATSOEVER (INCLUDING, WITHOUT LIMITATION, DAMAGES FOR INJURY TO PERSON OR PROPERTY, FOR LOSS OF PROFITS, BUSINESS INTERRUPTION, LOSS OF BUSINESS INFORMATION, LOSS OF PRIVACY, FAILURE TO MEET ANY DUTY AND NEGLIGENCE) ARISING OUT OF OR IN ANY WAY RELATED TO THE USE OR INABILITY TO USE THE SOFTWARE, EVEN IF THE COMPANY OR AN AUTHORIZED REPRESENTATIVE OF THE COMPANY HAS BEEN ADVISED OF THE POSSIBILITY OF SUCH DAMAGES. SOME JURISDICTIONS DO NOT ALLOW THE EXCLUSION OF LIABILITY FOR INCIDENTAL OR CONSEQUENTIAL DAMAGES, SO THE ABOVE EXCLUSION MAY NOT APPLY TO YOU.

IN NO EVENT WILL THE LIABILITY OF THE COMPANY FOR DAMAGES WITH RESPECT TO THE SOFTWARE EXCEED THE AMOUNTS ACTUALLY PAID BY YOU FOR THE SOFTWARE.

#### CHOICE OF LAW AND VENUE

This EULA is governed by the laws of the United States of America and the State of New York, exclusive of its conflicts of law provisions. The exclusive venue for litigation regarding or arising from this EULA is New York County, New York and you agree to submit to the Jurisdiction of the courts of New York County, New York for any such litigation.

#### MISCELLANEOUS

If any provision or portion of this EULA is found to be unlawful, void, or for any reason unenforceable, it will be severed from and in no way affect the validity or enforceability of the remaining provisions of the EULA.

This EULA constitutes the entire agreement between you and the Company regarding the Software and its use

© 2005 Atari Interactive, Inc. All Rights Reserved.
RollerCoaster Tycoon® 3: Soaked! game © 2005 Chris Sawyer.
Programming © 2005 Frontier Developments Ltd. All Rights Reserved.
All trademarks are the property of their respective owners.
Developed by Frontier Developments Ltd.

The HERSHEY'S, REESE'S, and KISSES trademarks and trade dress are used under license.

Pentium is a trademark or registered trademark of Intel Corporation or its subsidiaries in the United States and other countries.

Manufactured under license from Dolby Laboratories.

Windows and DirectX are either registered trademarks or trademarks of Microsoft Corporation in the United States and/or other countries.

Portions utilize Microsoft Windows Media Technologies.
Copyright ©1999-2002 Microsoft Corporation. All Rights Reserved.

ATI and RADEON are trademarks and/or registered trademarks of ATI Technologies Inc.

05055

26

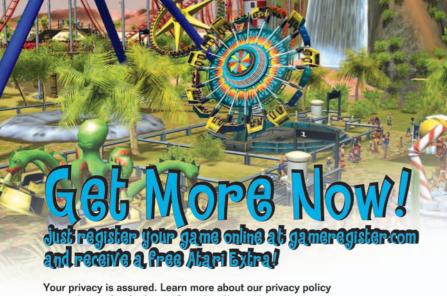

at atari.com/us/privacy Specific offers subject to change.

© 2005 Atari Interactive, Inc. All Rights Reserved.

RollerCoaster Tycoon® 3: Soaked! game © 2005 Chris Sawyer. Programming @ 2005 Frontier Developments Ltd. All Rights Reserved.

All trademarks are the property of their respective owners. Developed by Frontier Developments Ltd.Pentium is a trademark or registered trademark of Intel Corporation or its subsidiaries in the

United States and other countries. Manufactured under license from

Dolby Laboratories. Portions utilize Microsoft Windows Media Technologies. Copyright @1999-2002 Microsoft Corporation. All Rights Reserved, ATI and RADEON are trademarks and/or registered trademarks of ATI Technologies Inc.

417 Fifth Avenue New York, NY 10016 USA MADE IN THE USA.

Atari, Inc.